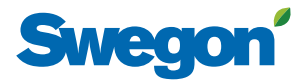

# **Web Page Manual**  *GOLD RX, PX, CX, SD, Program Version 2.41*

### *1. General*

The air handling unit has a built-in web server that enables you to monitor, enter and change the settings in the air handling unit.

#### *2. Connections*

The computer and air handling unit can be connected to one another in two different ways: by means of a crossover cable or with a network hub (HUB, switch or router).

The determining factor as to whether or not a network hub can be used, can be, for example, how many units are to be connected together. Two units can be connected together without any network hub.

One example of two units connected together is when a computer and an air handling unit are connected together. Two or more units can be connected together by means of a network hub.

The network connection, Port B, is situated on the control circuit card of the air handling unit. See the Installation Instructions or the Operation and Maintenance Instructions.

#### *2.1 Connection between two units*

A cross-connected CAT5 cable with RJ45 connectors should be used for connecting an air handling unit to a computer/network, see figure. The cable should be of twisted-pair type, and can be shielded or unshielded.

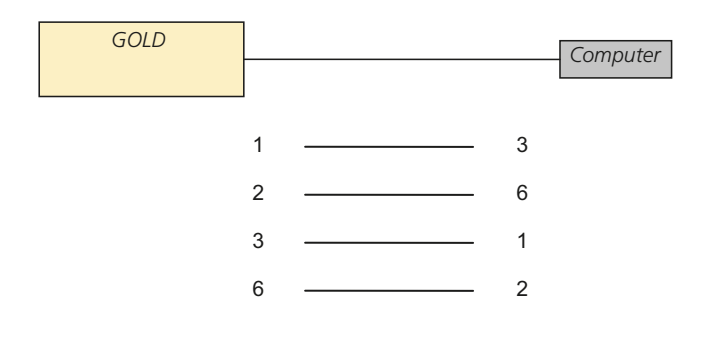

#### *2.2 Connection between two or more units*

Connection between several air handling units and a computer/network, or between one AHU and a computer/network via hub, switch or router, should be made by means of a straight (not cross-connected) CAT5 cable with RJ45 connectors. See figure. The cable should be of twisted-pair type, and can be shielded or unshielded.

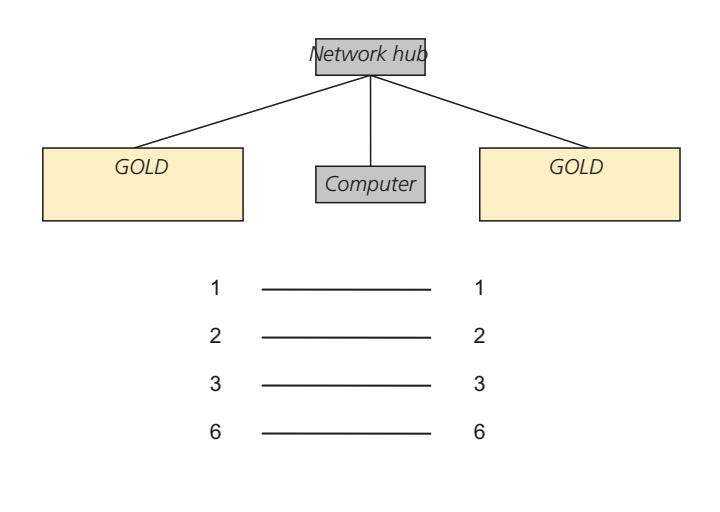

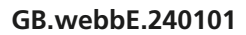

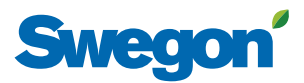

## *3. Settings for the air handling unit*

For basic facts on how to use the hand-held terminal, see the Operating & Maintenance Instructions of the air handling unit.

On delivery, the control circuit card inside the air handling unit has a static IP-address set to 10.200.1.1. To assign the card a different static address, change the Netmask and Gateway or activate the DHCP, log in in the handheld terminal (installation or service level) and go in under Functions/Communication/External Port B and make the necessary changes.

## *4. Logging in*

Open your web browser and enter IP address (10.200.1.1 factory setting) in the address field. To log in, write your user name (local, installation or service, factory setting), and enter the password (local = 0000, installation =  $1111$ , factory setting, service = contact Swegon).

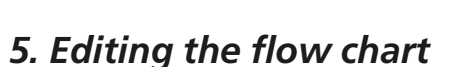

When you have logged in, the a view on the dashboard that contains a flow chart will open. The flow chart can be edited. See the images to the right.

Symbol names can be displayed in the unit's extended flowchart. Symbol names can be selected not to be displayed, shown with Swegon's original designations or as adapted (future function).

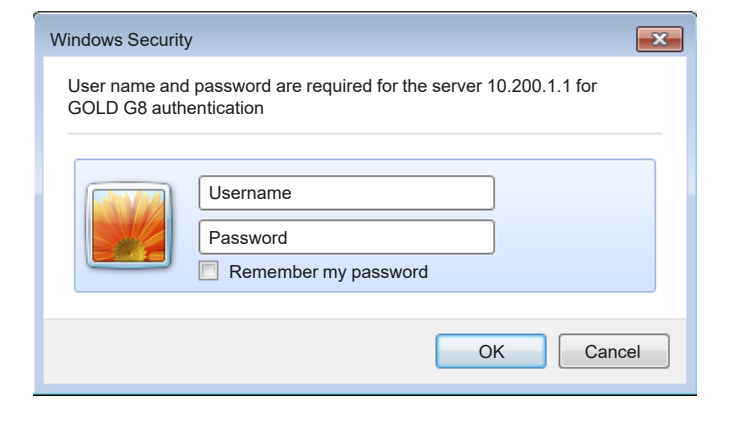

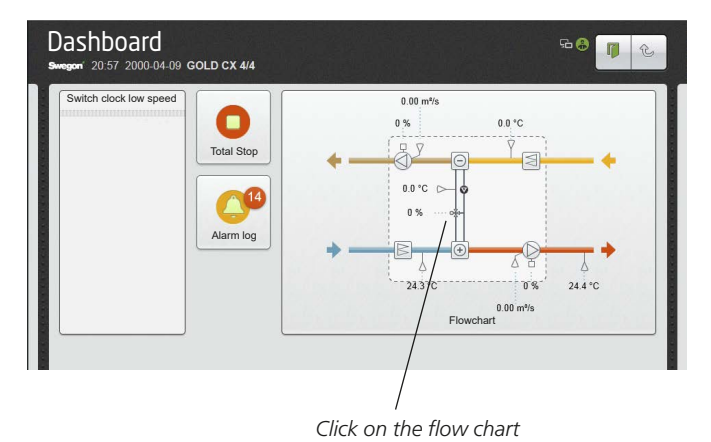

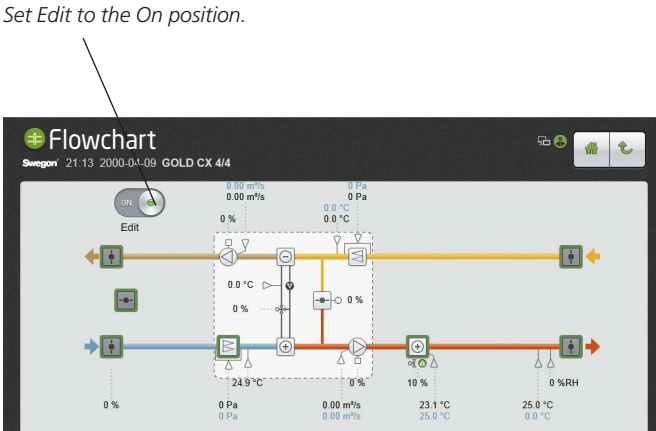

*When Edit is set to the On position, everything marked in green can be changed. Click on the desired function to change the setting. When you have changed the setting, click once more on the function marked in green to deactivate it.*

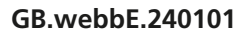

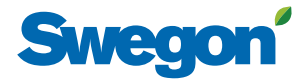

#### *6. Functions*

Click on the black bar to the right or left in the image to move on from the dashboard to guides or functions. See below!.

The web page is, in principle, constructed with the same images and image management as those in the hand-held terminal.

The functions, which differ from those used in the handheld terminal, are outlined in the paragraphs that follow. For particulars of other functions and guides, see the Operation & Maintenance Instructions for the air handling unit.

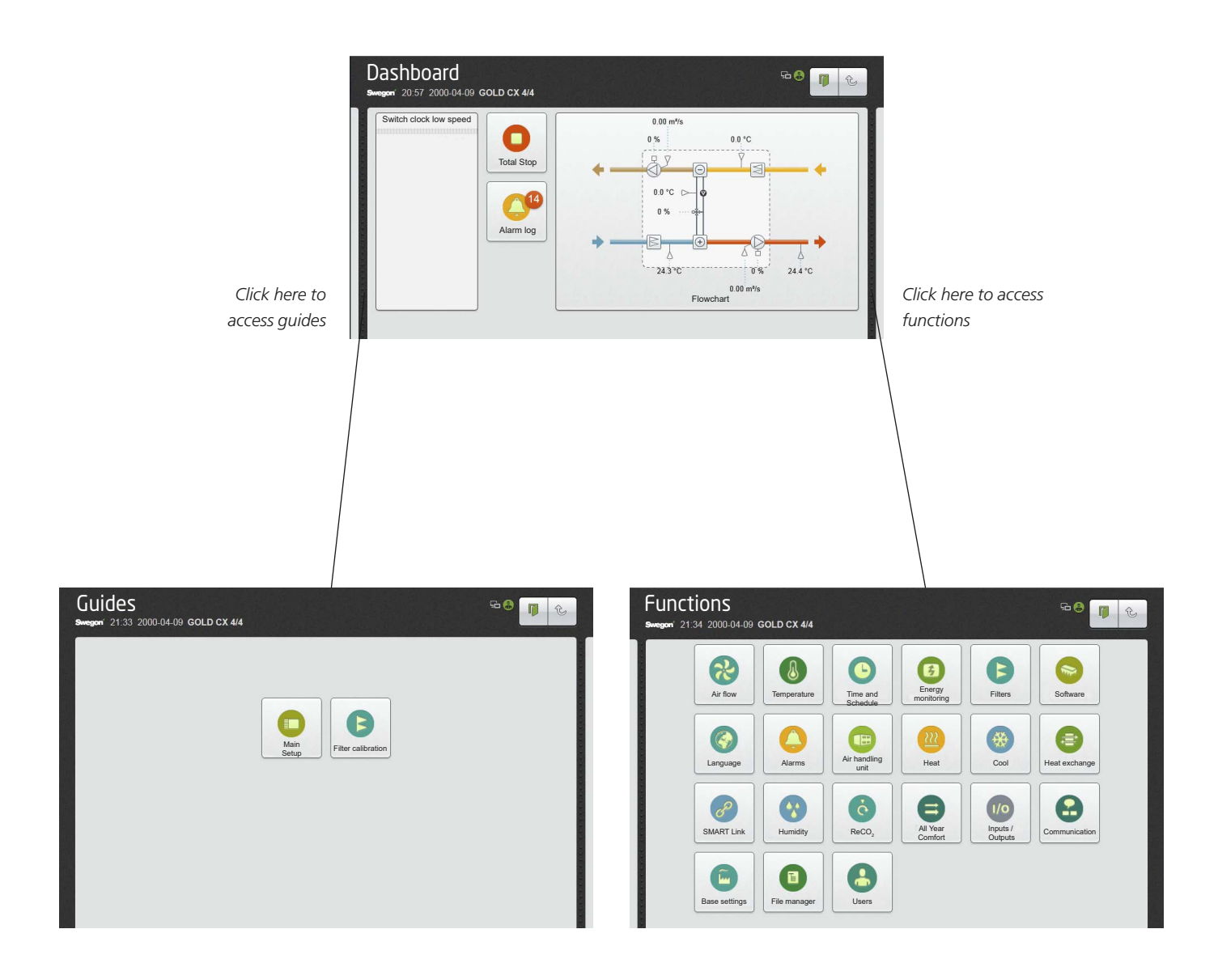

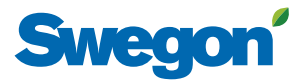

### *7. Alarm priority*

To access the alarm priority function requires you to log in at installation or service level.

External alarms 1 and 2 can be given designations of your choice (maximum of 40 characters).

Settings:

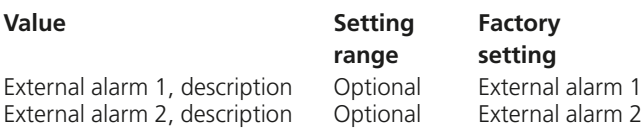

## *8. Logg*

An SD card/USB must be fitted into the AHU's control card (SD card installed from factory) or the hand-held terminal for the log function to work.

The log function has a log sender function which can e-mail the log to an optional e-mail address and/or FTP address.

Settings:

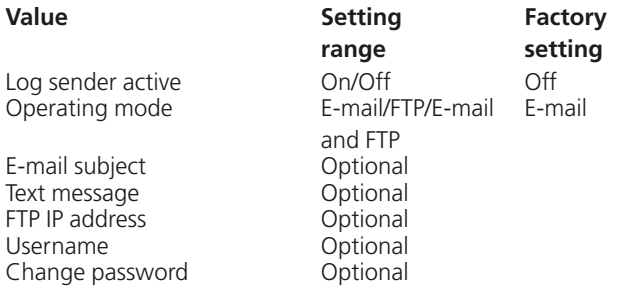

## *9. Air handling unit*

To access the air handling unit function requires you to log in at installation or service level.

Provision is available in the web page for using letters of the alphabet when you name the plant. Note that this is not possible when you use the hand-held terminal.

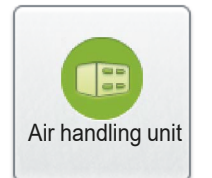

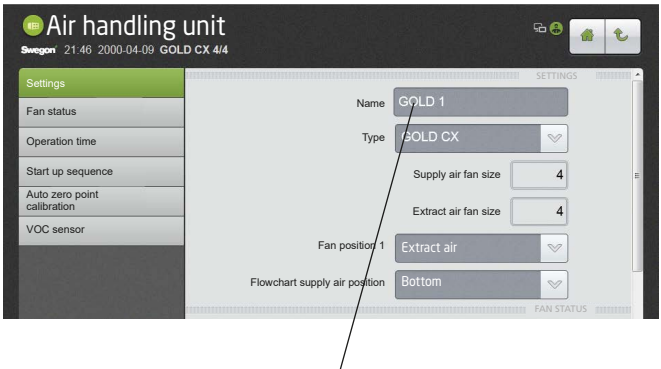

*You also can name the plant on the web page using letters of the alphabet.*

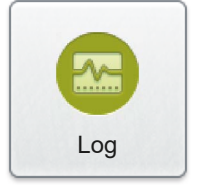

Alarm priority

# *10. Communication*

To access the communication function requires you to log in at installation level or service level.

Under E-mail, you can enter e-mail settings.

Alarm prioritising can be set and the names of projects pertaining to specific clients and descriptive texts can be imported/exported under BACnet IP. It is possible to select units for air flow, pressure and temperature.

Static IP or IQnavigator Direct (factory setting) can be selected as the connection mode under Port A/IQnavigator.

#### *11. Notes*

To access the notes function requires you to log in at installation level or service level.

Here you can write notes. Reading the notes can also be done in the hand-held terminal.

#### *12. File manager*

To access the file manager function requires you to log in at installation or service level.

Files on the SD card/USB can be handled in the file manager. Log files, air handling settings and communications settings can be saved or deleted, for instance.

The SD card/USB should be placed in the air handling unit's control circuit card or the hand-held terminal.

The file manager function is only accessible via the web page, not in the hand-held terminal.

#### *13. Base setting*

A commissioning protocol in the form of a new webpage can be created once installation of the air handling unit has been completed. This is done by entering the requested details and then pressing a button to generate a commissioning protocol.

When the commissioning protocol has been created a new button to open the protocol is shown. When the protocol is open it can be reviewed and a pdf file can then be generated. The pdf file can then be displayed, saved and sent.

Symbol names can be selected to be shown in all the menus on the web page. Symbols names can be selected not to be shown, to be shown with Swegon's original designations or to be adapted. If symbols names are to be shown as adapted, they are named in AHU Design and a file is exported from AHU Design. The file can then be imported and exported here.

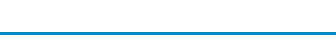

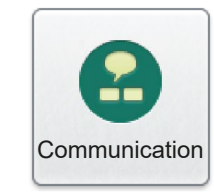

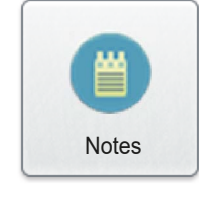

File manager

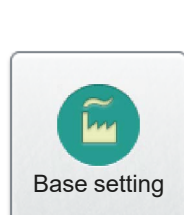

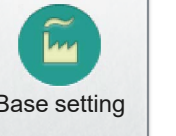

#### *14. Users*

To access the user function requires you to log in at the service level.

Under "user", select the authentication method: Basic or Digest (factory setting).

The user name and password can be changed for the corresponding level under "service user", "installation user" and "local user". An e-mail address can be coupled to the corresponding level. You can enter a setting as to whether a possible A alarm, B alarm and/or information message shall be e-mailed.

In addition to this, seven more users can be preset with various access levels and other settings as described above.

The "user" function is only accessible via web page, not in the hand-held terminal.

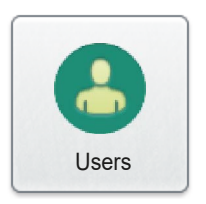

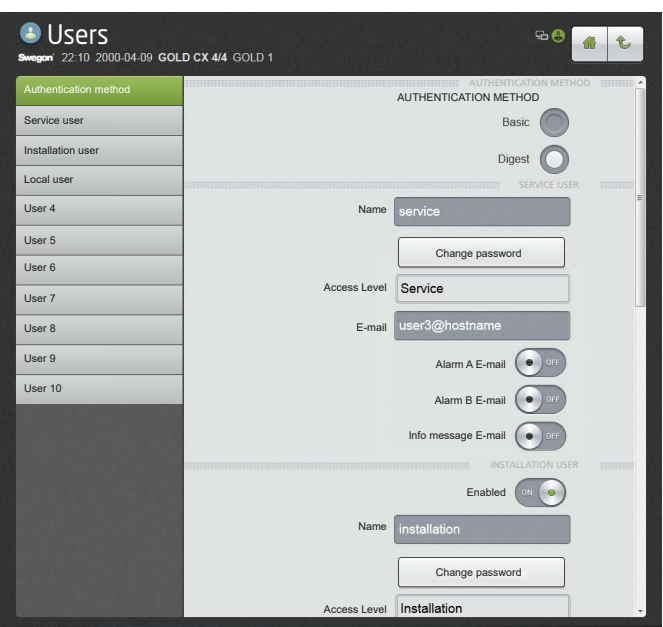

#### *15. Functions accessible only in handterminal*

The Manual test and IQnavigator functions are only accessible via the hand-held terminal.

Alarms can only be reset from the User level in the handheld micro terminal (however you can also reset alarms from the Installation and Service level on the web page).

Resetting of the fire and frost guard alarms can only be performed on the hand-held terminal (regardless of level).